### **NEW STUDENT PORTAL GUIDELINES:**

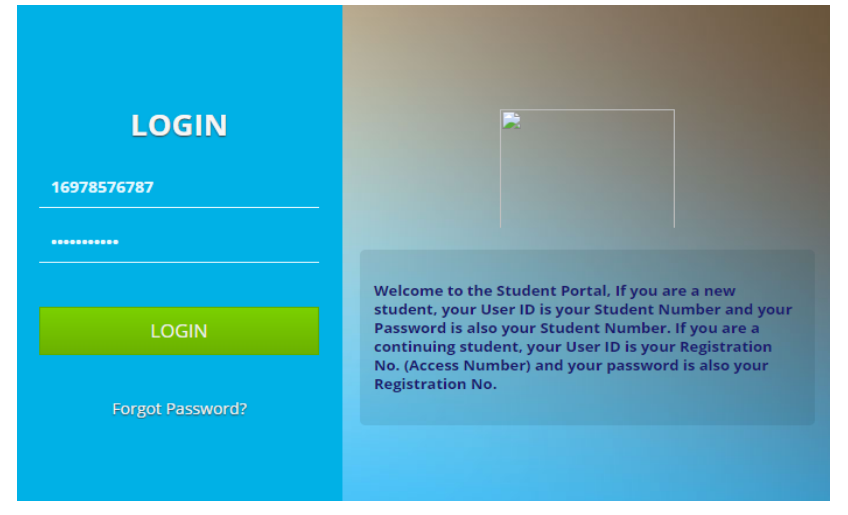

### **Things you need**

1. An email address and contact number.

2. You Admission Letter to pick Key detail like Student NO, Regno, Program Admitted to, etc. 3. An Internet Connection.

**How to Do it:**

**Step 1: Accessing the Student Portal Link:**

Access The Student Portal link as https://student.mak.ac.ug in any browser I.e. (Chrome, Mozilla, Internent Explorer etc.). Ensure that the page is secure before you continue as shown above; NOTE: If you are a new student, your User ID is your Student Number and your Password is also your Student Number. If you are a continuing student, your User ID is your Registration No. and your password is also your Registration No.

### **Step II: Verification of the Names, Phone Contacts and Email Address:**

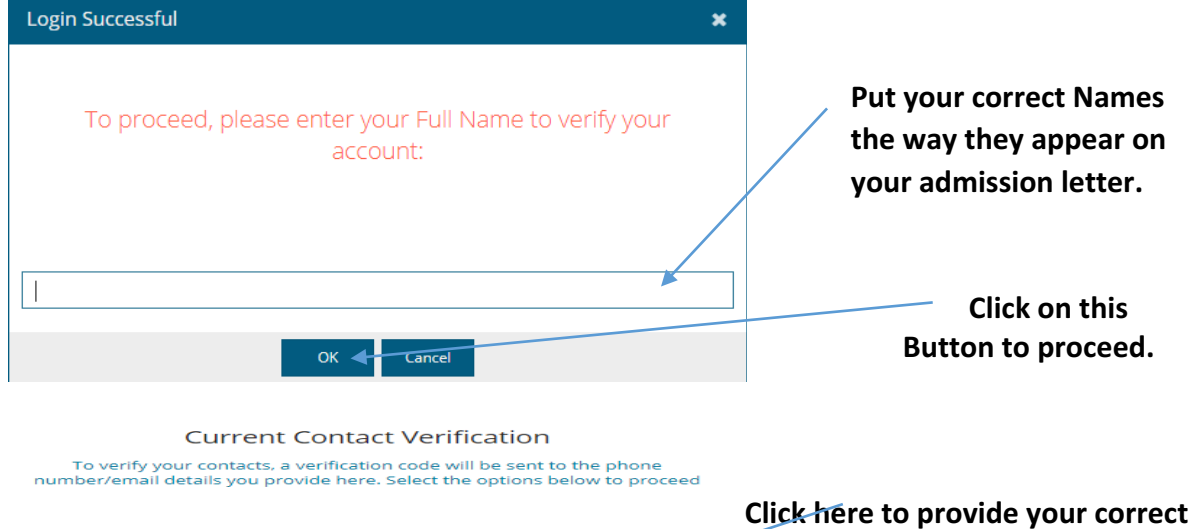

**L** Phone Verification Ø @ F-mail Verification  $\overline{\bullet}$ 

**Contact.**

Verify Token

number/email details you provide here. Select the options below to proceed

# *Current Contact Verification*<br>To verify your contacts, a verification code will be sent to the phone

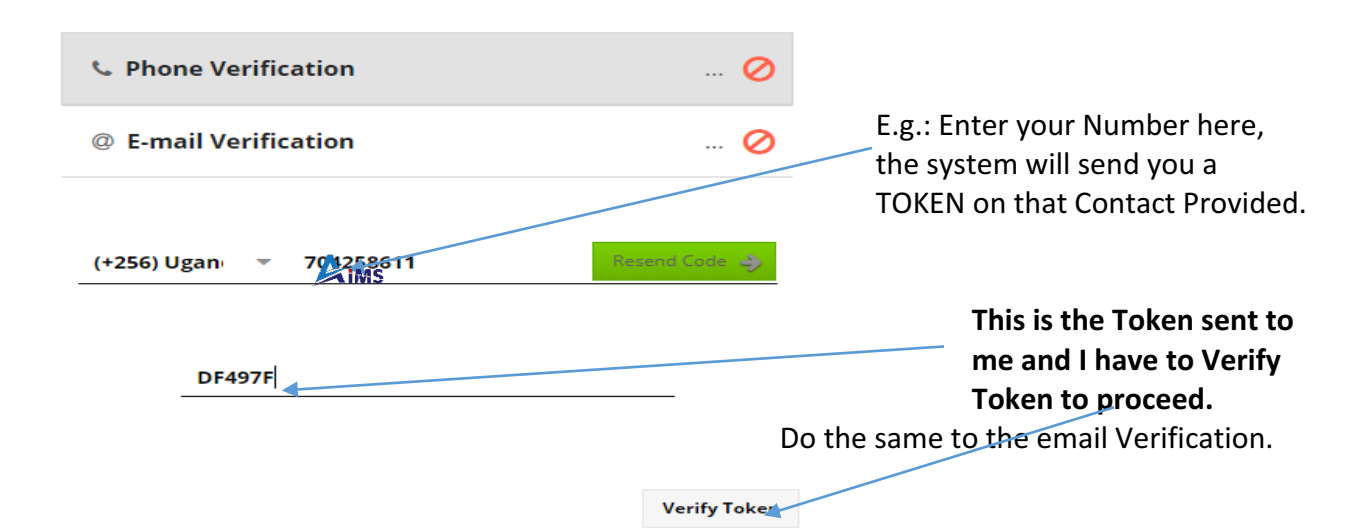

### **Step III: Change of Password:**

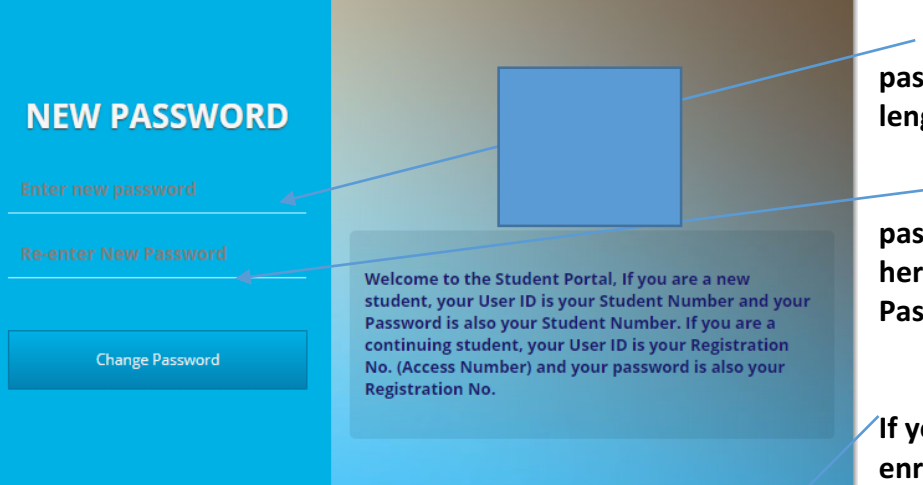

**Create vour own password with a minimum** length field of 6.

**Confirm your New password by Re-entering it**  here, after click Change **Password and login afresh.** 

**If you have problems with enrolment and you have money to pay, click here get** 

reference number of that amount and pay as they work on your problem. **Step IV: Semester Enrolment:** 

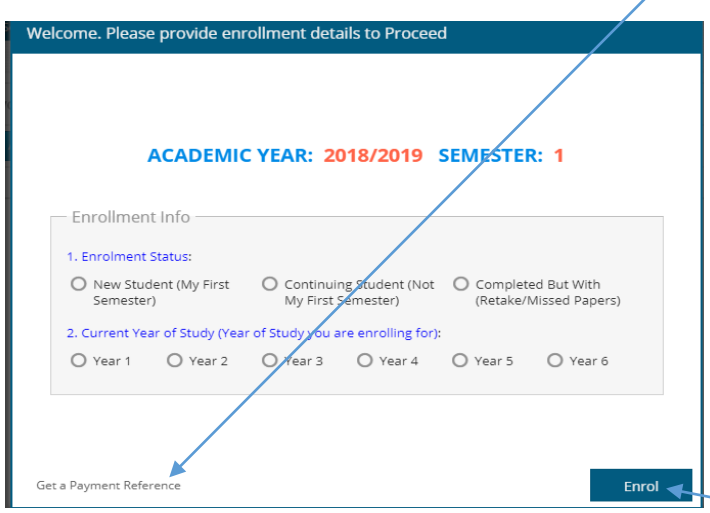

Enrolment is a **MUST** and is done Online at a zero cost. You can Enrol anywhere at any time using the **computer labs**, **Internent cafes, Smart Phones** or Laptop connected to Internet etc. Enrolment is mandatory for every semester.

Choose among the enrolment status i.e. (as New student, continuing student or Completed but with Retakes) and the **year of study.** 

Click here after you have selected the

enrolment status and the Year of study above.

If the

### **Step V: Verification of Biodata:**

#### **Welcome, TEST STUDENT**

As part of the data migration and verification process, please confirm the correctness of the following information to enable us serve you better.

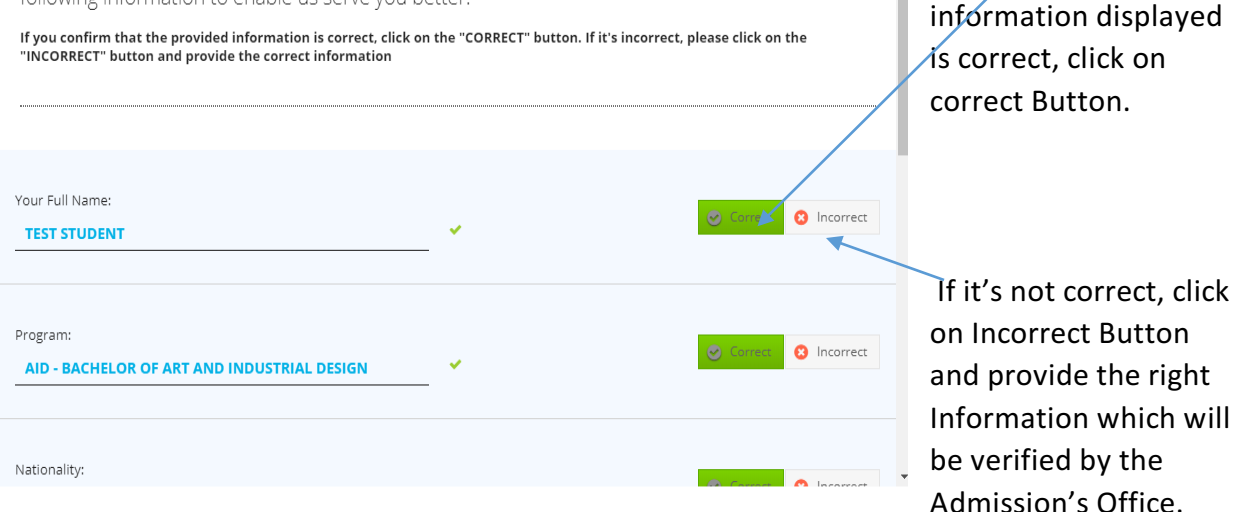

#### **Step VI: Selecting Course Units or Subjects for the New semester.**

If you don't find your course Units or Subjects to be selected seek help from AR's Office.

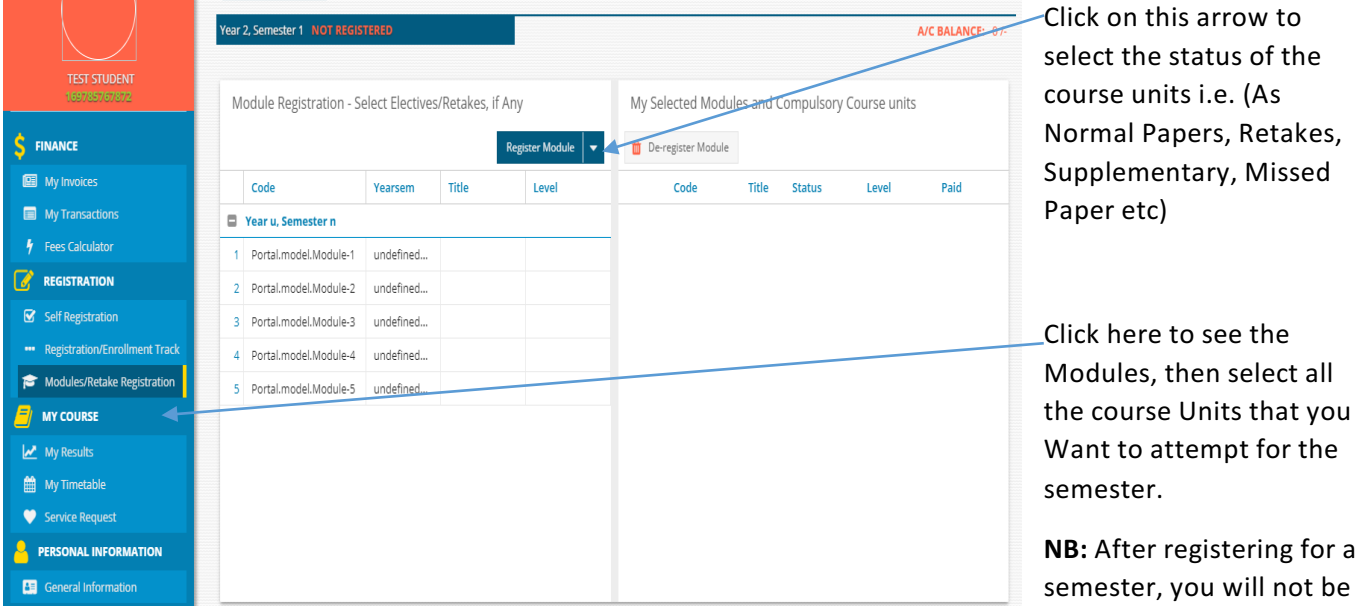

able to make any more changes to the modules you would have registered for that semester.

**Step VII: Semester Fees showing:** Please cross-check the fees displayed and ensure it is the correct fees for the semester.

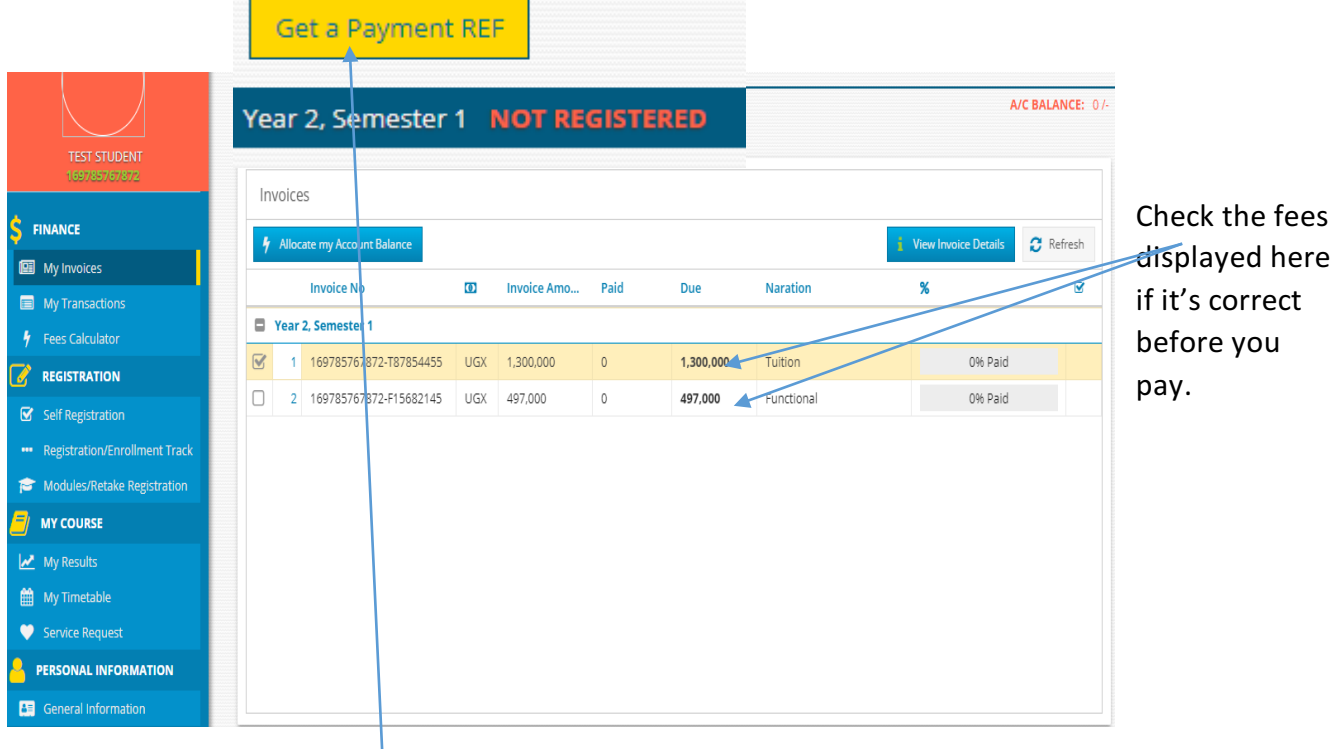

After verifying the fees displayed, click here to generate a reference number for the selected Invoices and new window will pop up for you to choose any service that you want as illustrated below;

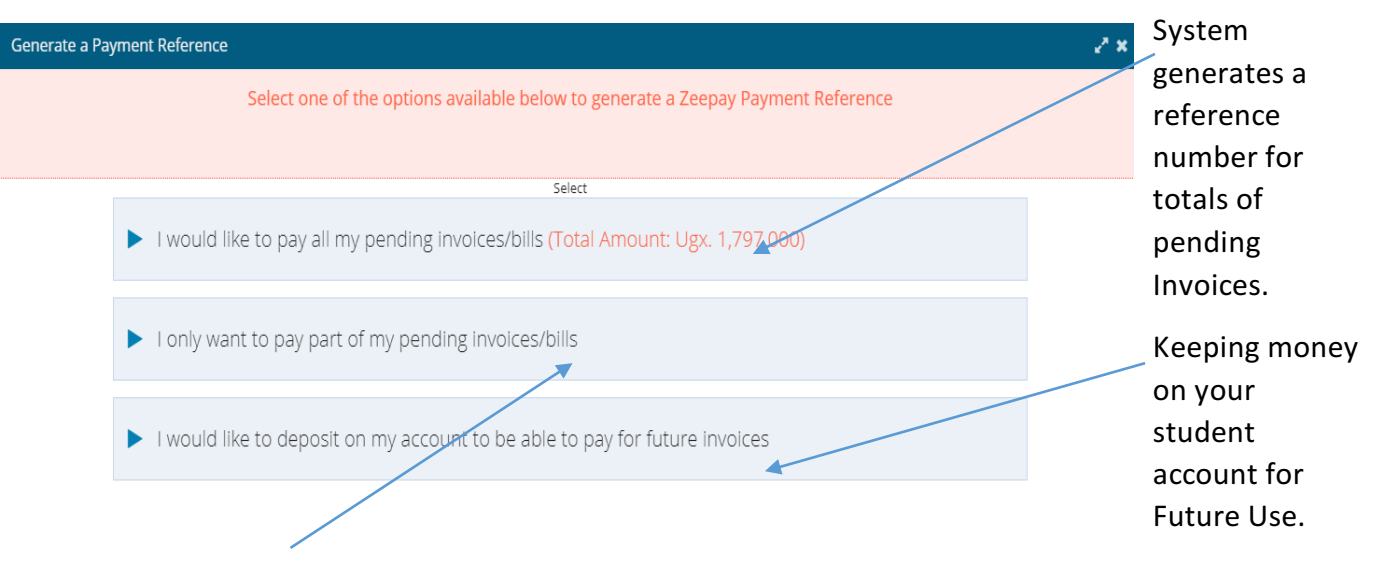

Specify the amount that you want pay as part of your Pending Invoices.

**Double click** on any invoice displayed or **click on View Invoice Details** to view the items that totals to the figures indicated on the invoices as shown below;

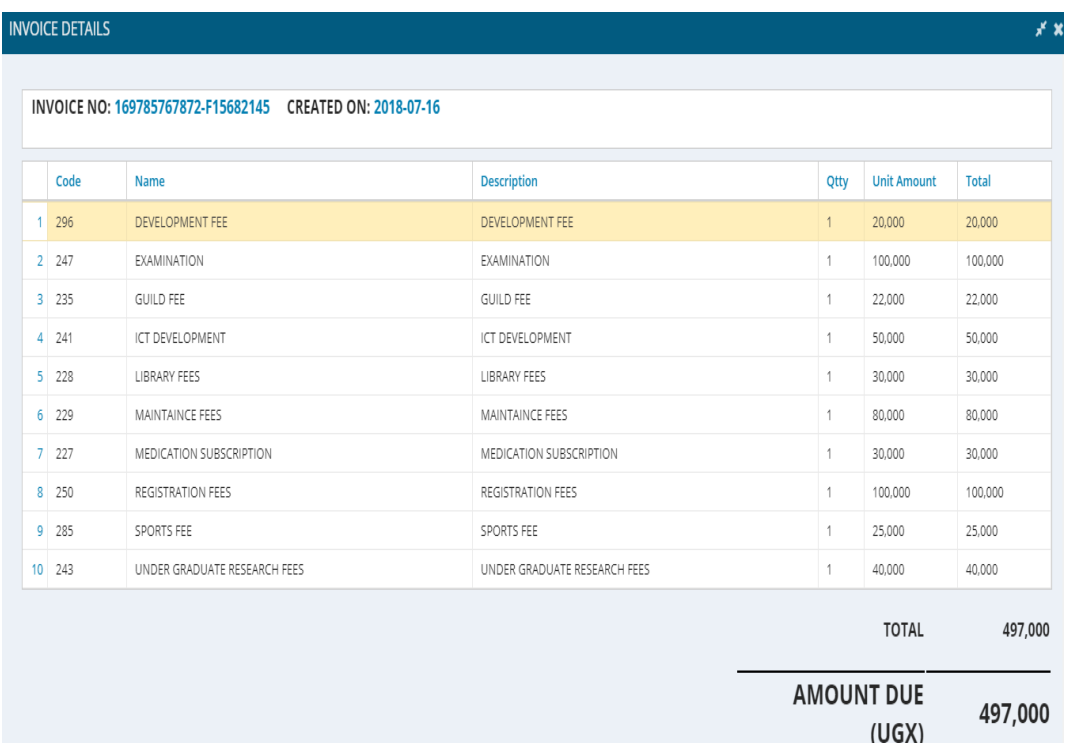

**NB:** If you are not satisfied with fees displayed, seek help from Finance Department.

**Step VIII: Semester Registration:** If you have cleared all fees click on Registration button for Selfregister for the current 

semester.

Confirm your enrolment status from here.

**SUMMARY**

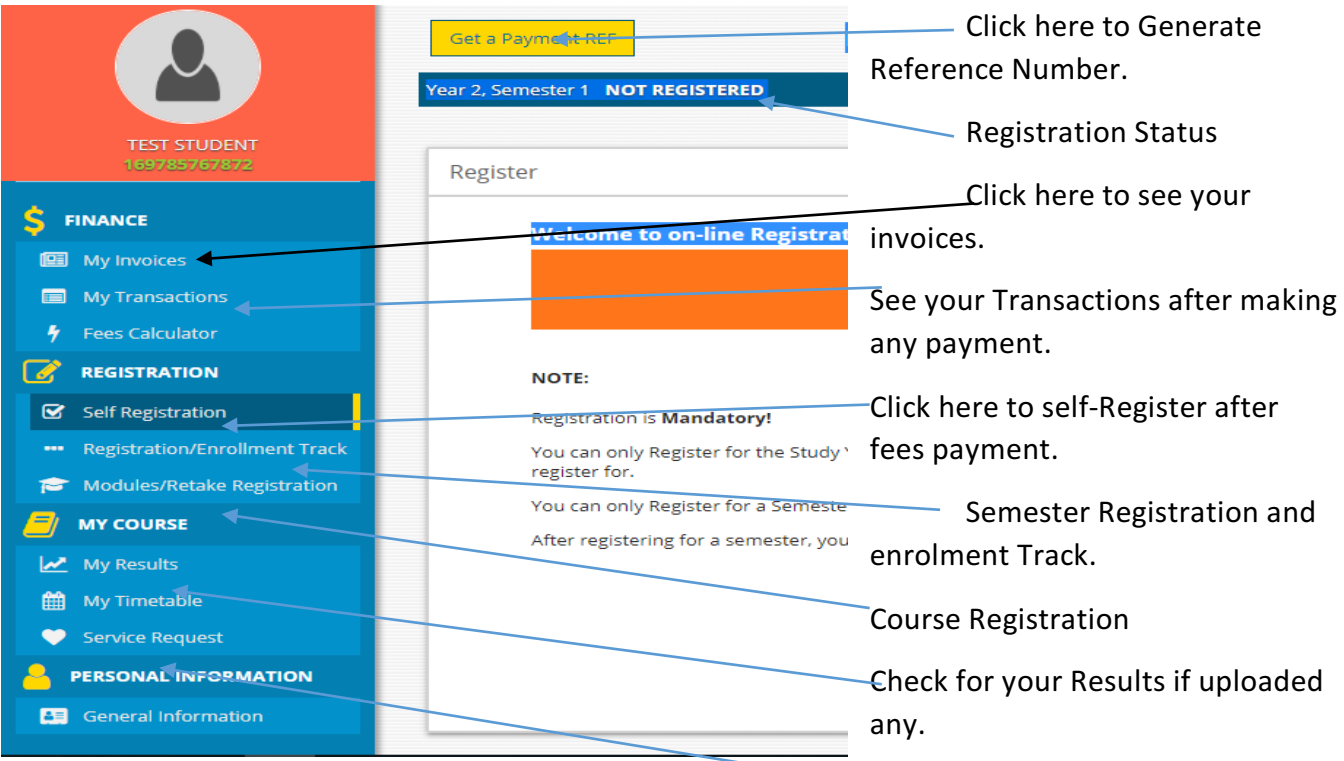

Click here to request for Change of program and study Time.